Februari 2021

Gemeente Vorst

# **Gebruikersgids voor TEAMS LIVE EVENTS**

Praktische tips voor de deelnemers aan een rechtstreekse videoconferentie georganiseerd op Teams Live Events

In deze gids vindt u **praktische tips om eenvoudiger een videoconferentie bij te wonen en te communiceren met de presentatoren**.

Lees dit op voorhand om er zeker van te zijn dat u zich op een correcte manier kunt aanmelden als het zo ver is.

Als u zich niet hebt kunnen aanmelden (of als u de vergadering wilt herbekijken), kunt u de presentatie en de vragensessie altijd op een later tijdstip bekijken. **De opname wordt gepubliceerd op de website van de Gemeente via dezelfde link als oorspronkelijk meegedeeld.**

# **1. Te voorziene programma's**

Neem enkele dagen voordat u een livegebeurtenis gaat bijwonen, de volgende punten door:

Controleer of uw internetbrowser **"Teams Live Events"** ondersteunt.

Deze **internetbrowsers** zijn compatibel met Teams Live Events:

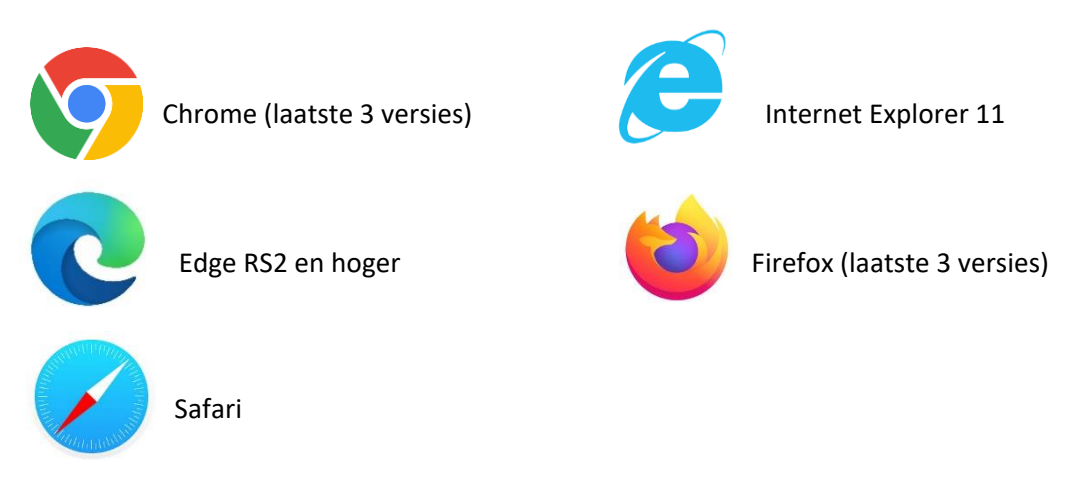

**Opmerking 1:** U moet de cookies in uw browser activeren om een livegebeurtenis te bekijken.

**Opmerking 2:** Microsoft Teams ondersteunt Internet Explorer 11 niet meer sinds 30 november 2020. [Klik hier voor meer informatie.](https://aka.ms/AA97tsw)

## 1a. Als u zich aanmeldt van op een **computer**, controleer dan of uw besturingssysteem Teams Live Events ondersteunt:

#### **De ondersteunde besturingssystemen zijn:**

Windows 7 en latere versies (32 bits en 64 bits), macOS X 10.10 en latere versies. **Opmerking**: **Linux** wordt **niet** ondersteund voor livegebeurtenissen.

## 1b. Als u zich aanmeldt van op een **smartphone**, controleer dan of uw besturingssysteem Teams Live Events ondersteunt:

#### **De ondersteunde besturingssystemen zijn:**

Android 4.4 en latere versies, iOS 10 en latere versies

## **2. Hoe aanmelden op de dag van de gebeurtenis?**

#### **Meld u 15 minuten voor aanvang van de sessie aan voor de videoconferentie.**

**Computer, smartphone en tablet: klik op de link** die werd meegedeeld op onze website of verstuurd per e-mail, of scan de QR-code. Deze link stuurt u naar een online Teams-pagina.

**Als u reeds een Microsoft Outlook-/Teams-account hebt**, verschijnt er een venster: vul uw naam en uw voornaam in, klik vervolgens op "**Deelnemen**".

#### **Opmerkingen:**

- **- U hebt geen Microsoft Outlook-/Teams-account nodig** om de videoconferentie bij te wonen.
- **-** U moet via de applicatie Teams gaan. Download de app.

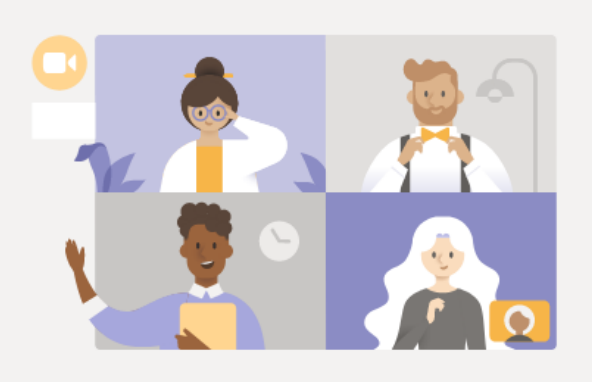

## Watch the live event in Microsoft Teams

Get the Teams app

Watch on the web instead

Already have the Teams app? Launch it now

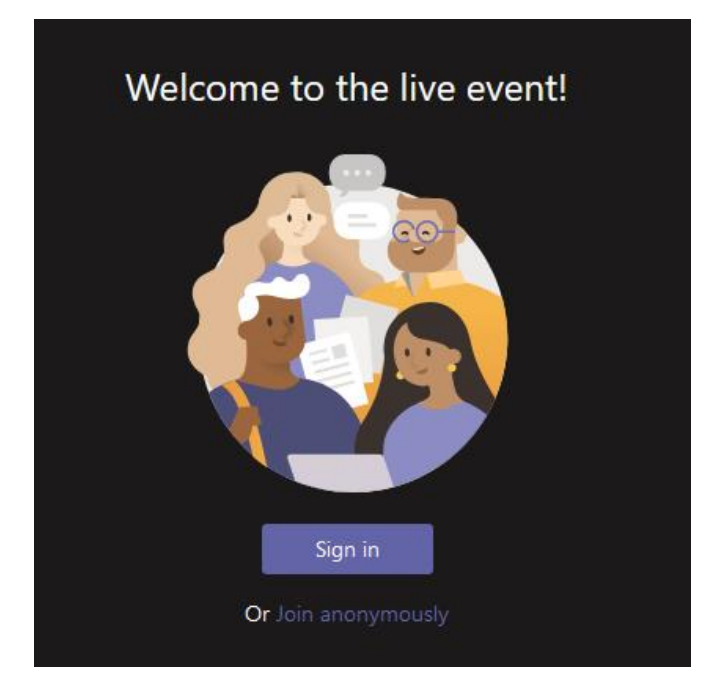

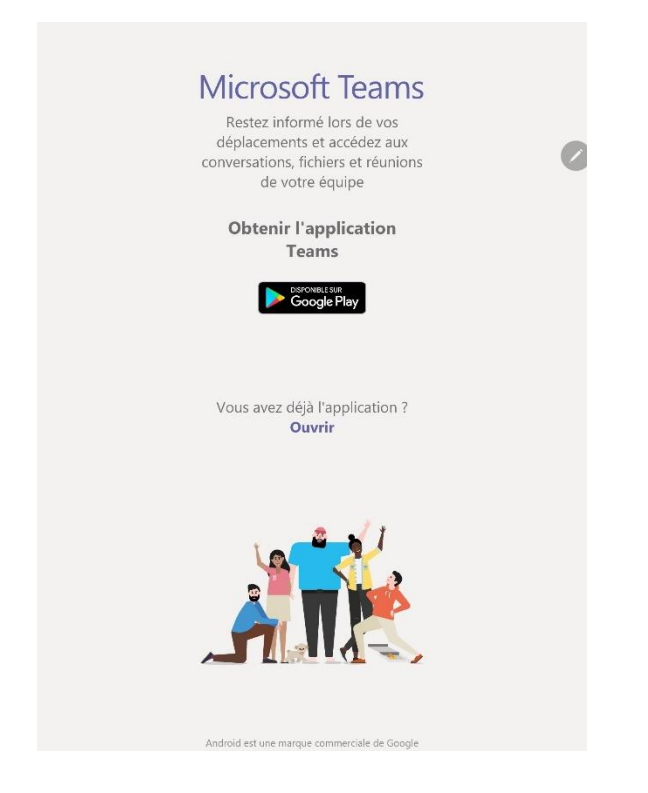

## **3. Hoe verloopt een videoconferentie op Teams Live Events?**

**Bekijk** dit filmpje [door hier te klikken](https://www.microsoft.com/nl-nl/videoplayer/embed/RE3tPUw?pid=ocpVideo0-innerdiv-oneplayer&postJsllMsg=true&maskLevel=20&market=nl-nl) om een beeld te krijgen van het bijwonen van een livegebeurtenis in Teams.

• Als de gebeurtenis nog niet begonnen is, verschijnt het bericht "**De livegebeurtenis is nog niet begonnen**".

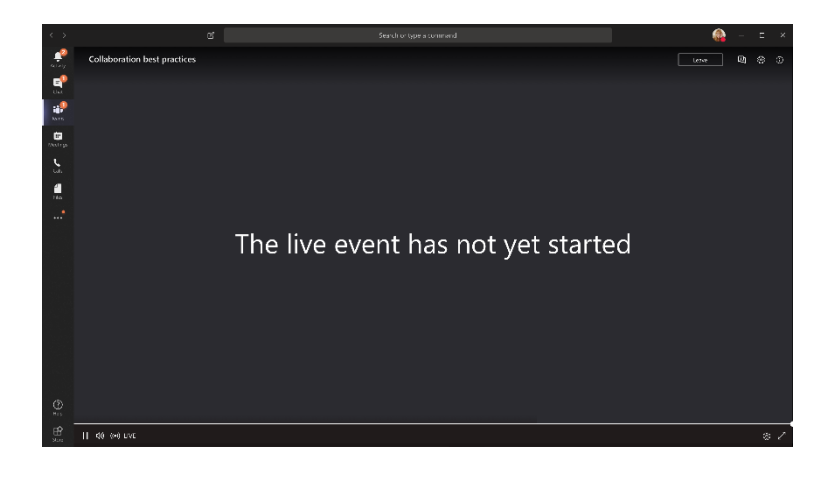

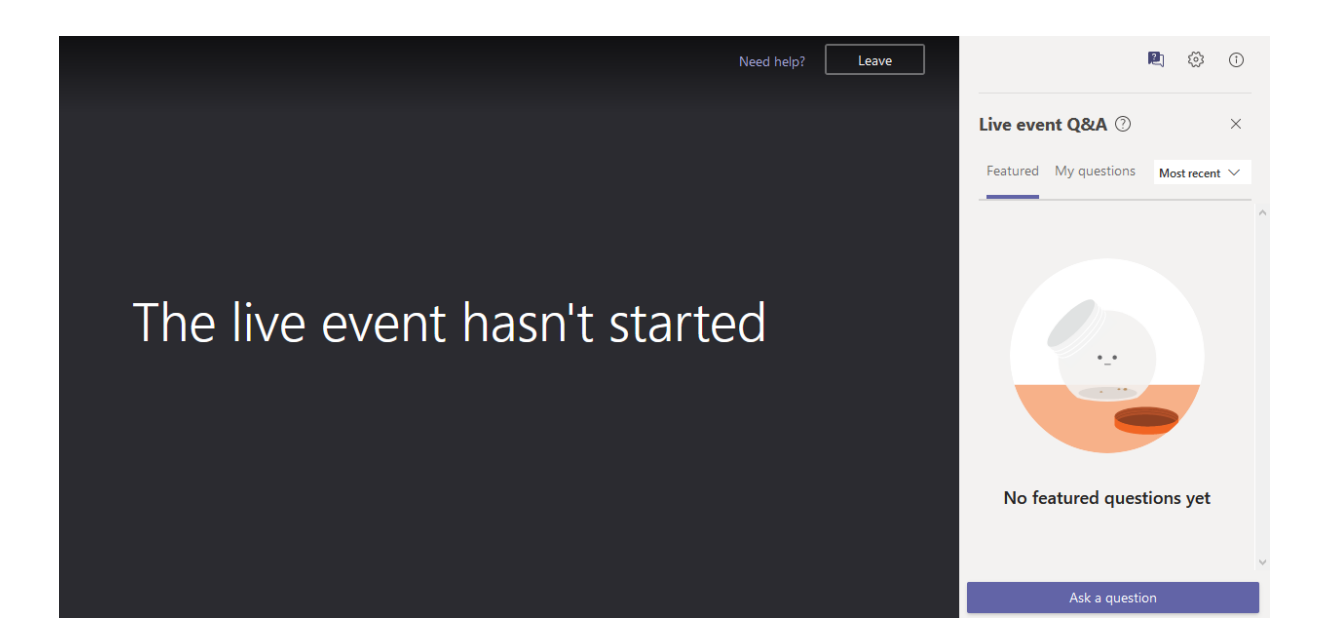

- Als deelnemer aan een livegebeurtenis in Teams kunt u:
	- o live naar gebeurtenissen kijken en deelnemen aan de vragensessie gemodereerd door onze diensten.
	- o tijdens de vergadering uitsluitend schriftelijke vragen stellen aan de betrokkenen door de chatfunctie te gebruiken. Onze medewerkers zullen de vragen tijdens de uitwisselingen verzamelen en de presentator van de vergadering zal ze voorleggen aan de betrokkenen.

U kunt **geen** audio of video delen.

**Opmerking:** Indien de verbinding afbreekt vanwege een netwerkonderbreking, klik dan op de link die we oorspronkelijk hadden doorgestuurd of gecommuniceerd om terug te kunnen deelnemen aan de vergadering wanneer uw aansluiting terug werkt.

### Hoe een vraag stellen tijdens de videoconferentie?

1. Selecteer Q&A rechts op het scherm. (zoek het symbooltje <sup>[2]</sup> en klik erop).

**Opmerking**: Het V&A-venster is alleen zichtbaar als de organisator het heeft geconfigureerd.

2. Typ uw vraag in het opstelvak en selecteer dan **Verzenden**. Als u uw vraag anoniem wilt stellen, selecteert u "**Anoniem vragen**".

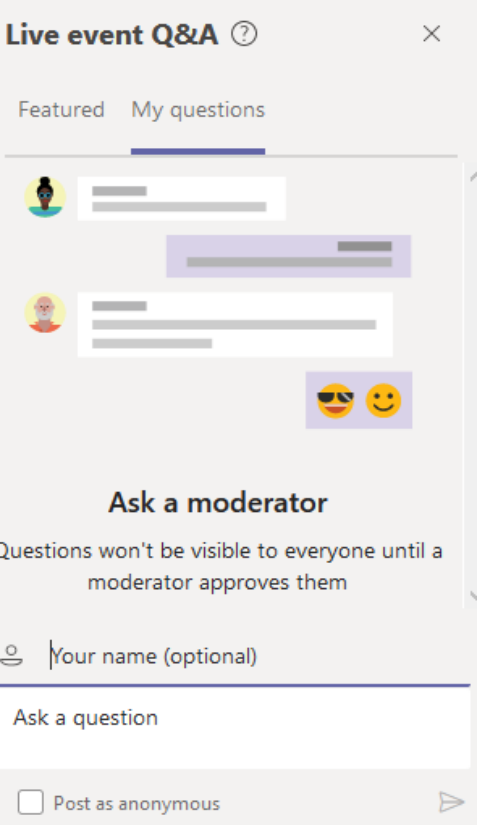

## Hoe ondertitels aanzetten (hulp voor slechthorenden of als vertaling) ?

Om over ondertitels te beschikken (in het Frans of het Nederlands), ga naar parameters door op het rad te klikken (rechts onderaan op uw scherm en selecteer de gewenste taal).

Klik vervolgens op « CC » om de ondertitels aan te zetten.

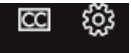

**Opmerking:** deze optie is momenteel enkel beschikbaar op computers en laptops. Ondertitels zijn nog niet beschikbaar op mobiele telefoons of tablets (behalve in het Engels).

## Meer informatie:

• **Links naar algemene toelichting van Microsoft voor de deelnemers:** 

FR: [https://support.microsoft.com/fr-fr/office/participer-%C3%A0-un-%C3%A9v%C3%A9nement-en](https://support.microsoft.com/fr-fr/office/participer-à-un-événement-en-direct-dans-teams-a1c7b989-ebb1-4479-b750-c86c9bc98d84)[direct-dans-teams-a1c7b989-ebb1-4479-b750-c86c9bc98d84](https://support.microsoft.com/fr-fr/office/participer-à-un-événement-en-direct-dans-teams-a1c7b989-ebb1-4479-b750-c86c9bc98d84)

NL: [https://support.microsoft.com/nl-nl/office/deelnemen-aan-een-live-gebeurtenis-in-teams](https://support.microsoft.com/nl-nl/office/deelnemen-aan-een-live-gebeurtenis-in-teams-a1c7b989-ebb1-4479-b750-c86c9bc98d84)[a1c7b989-ebb1-4479-b750-c86c9bc98d84](https://support.microsoft.com/nl-nl/office/deelnemen-aan-een-live-gebeurtenis-in-teams-a1c7b989-ebb1-4479-b750-c86c9bc98d84)

• **Deelname aan V&A:** 

FR: [https://support.microsoft.com/fr-fr/office/participez-aux-q-r-d-un-%C3%A9v%C3%A9nement-en](https://support.microsoft.com/fr-fr/office/participez-aux-q-r-d-un-événement-en-direct-dans-teams-01d57b8c-23b9-4cff-adc0-4e57618b59b4)[direct-dans-teams-01d57b8c-23b9-4cff-adc0-4e57618b59b4](https://support.microsoft.com/fr-fr/office/participez-aux-q-r-d-un-événement-en-direct-dans-teams-01d57b8c-23b9-4cff-adc0-4e57618b59b4)

NL: [https://support.microsoft.com/nl-nl/office/deelnemen-aan-een-vraag-en-antwoordsessie-in](https://support.microsoft.com/nl-nl/office/deelnemen-aan-een-vraag-en-antwoordsessie-in-een-livegebeurtenis-in-teams-01d57b8c-23b9-4cff-adc0-4e57618b59b4)[een-livegebeurtenis-in-teams-01d57b8c-23b9-4cff-adc0-4e57618b59b4](https://support.microsoft.com/nl-nl/office/deelnemen-aan-een-vraag-en-antwoordsessie-in-een-livegebeurtenis-in-teams-01d57b8c-23b9-4cff-adc0-4e57618b59b4)

#### • **Pagina voor algemene ondersteuning Teams Live Events:**

[https://support.microsoft.com/nl-nl/office/vergaderingen-en-gesprekken-d92432d5-dd0f-4d17-](https://support.microsoft.com/nl-nl/office/vergaderingen-en-gesprekken-d92432d5-dd0f-4d17-8f69-06096b6b48a8?ui=nl-NL&rs=nl-NL&ad=NL%23ID0EAABAAA=Live_events) [8f69-06096b6b48a8?ui=nl-NL&rs=nl-NL&ad=NL#ID0EAABAAA=Live\\_events](https://support.microsoft.com/nl-nl/office/vergaderingen-en-gesprekken-d92432d5-dd0f-4d17-8f69-06096b6b48a8?ui=nl-NL&rs=nl-NL&ad=NL%23ID0EAABAAA=Live_events)